## **Инструкция по работе с системой Jitsi Meet**

Разрешить использование микрофона и видеокамеры (при наличии), затем ввести учетные данные преподавателя, либо студента и нажать кнопку «ОК».

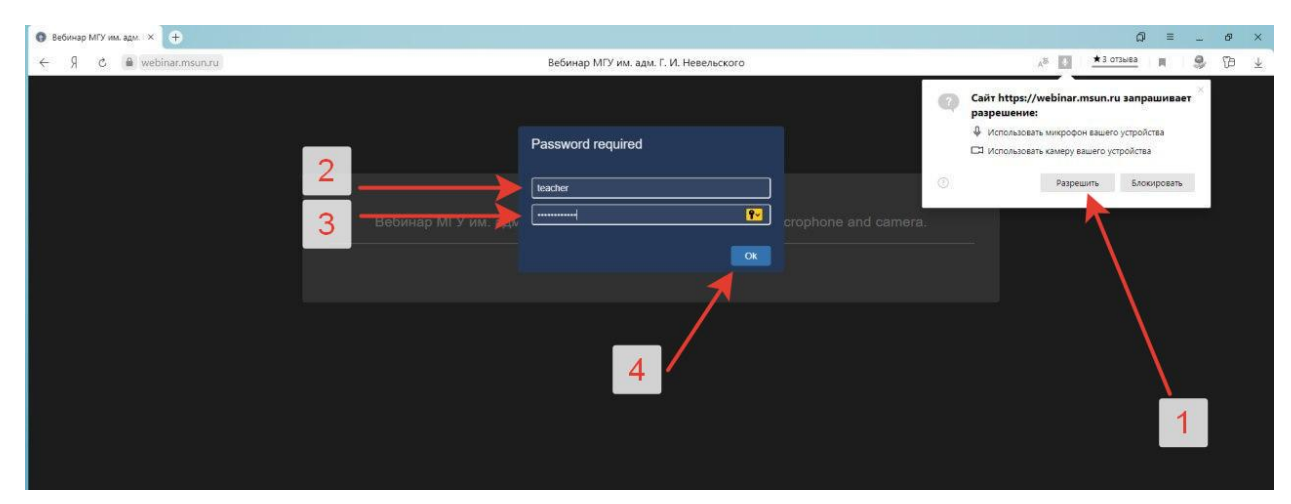

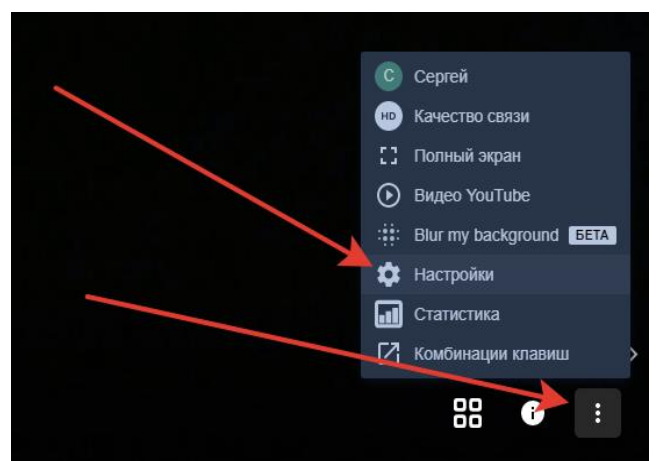

Для студентов необходимо изменить настройки. Для этого вызвать меню в нижнем правом углу экрана и выбрать пункт «Настройки».

Далее следует перейти на вкладку «Больше опций» и выставить русский язык.

Во вкладке «Профиль» настраивается отображаемое имя в чате и трансляции видео, при необходимости есть возможность указать электронную почту.

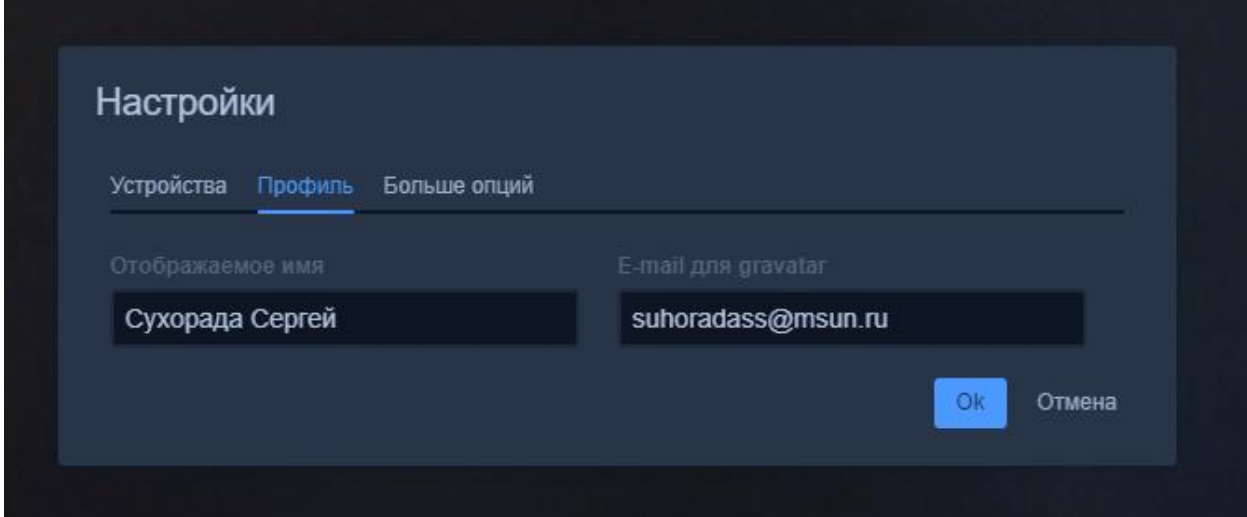

Также существует возможность трансляции рабочем стола, либо отдельной программы, запущенной на ПК. Для этого следует вызвать окно показа экрана, кнопка располагается в нижнем левом углу, перейти на вкладку «Окно программы», выбрать программу и нажать «Поделиться».

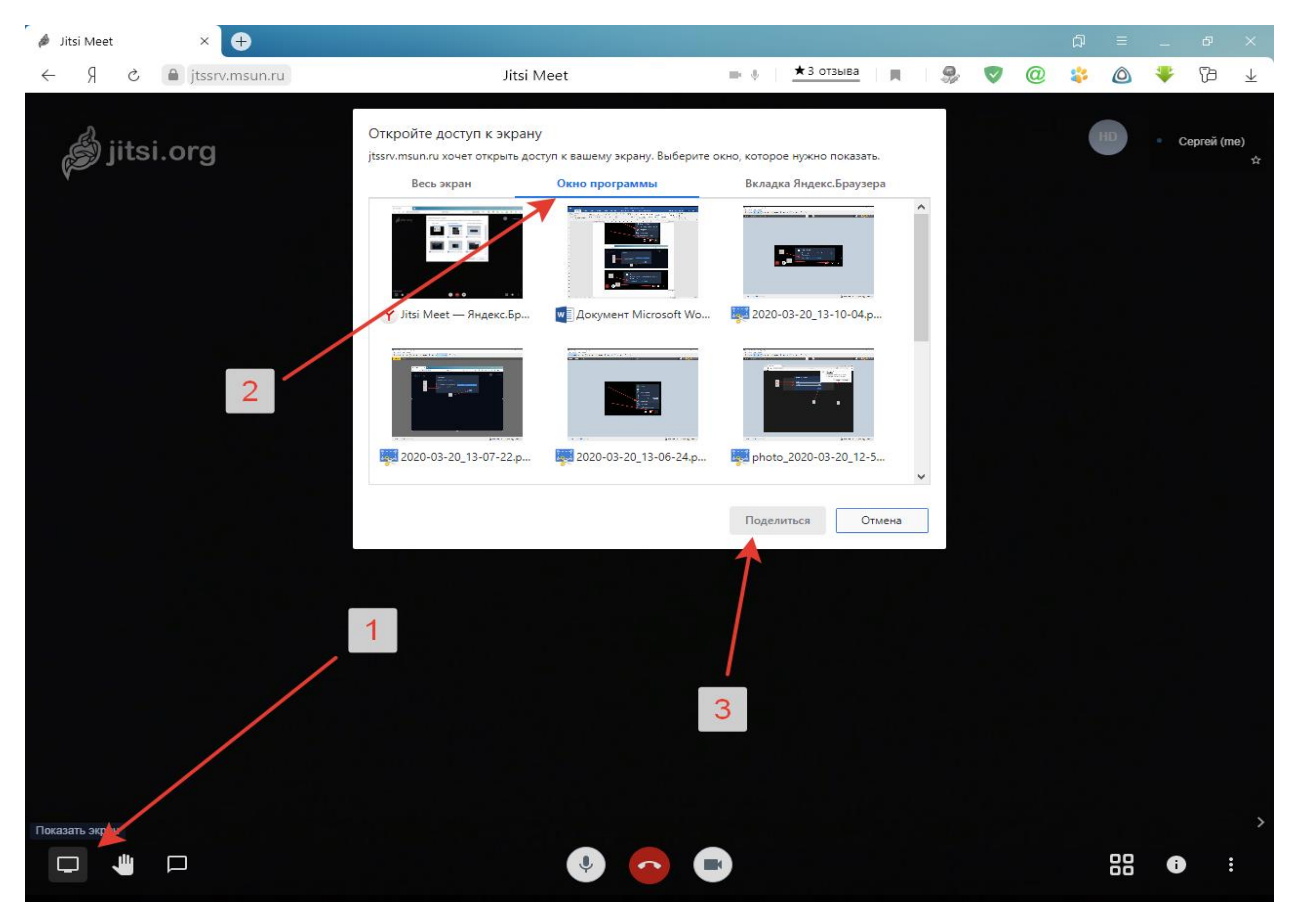

Логин и пароль для доступа в систему вебинаров выдается по запросу с через электронную почту. Адрес для направления запросов - sss@msun.ru